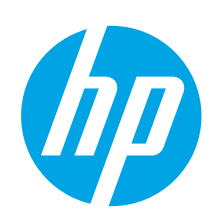

## Color LaserJet Pro MFP M278-M281 Пайдалануға дайындық нұсқаулығы

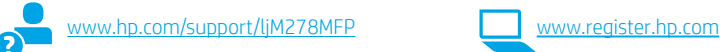

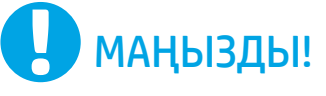

Принтер жабдығын орнату постерінде 1-ші және 2-ші қадамдарды орындаңыз, одан кейін

3-қадамға өтіңіз.

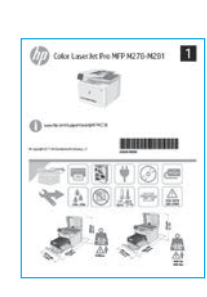

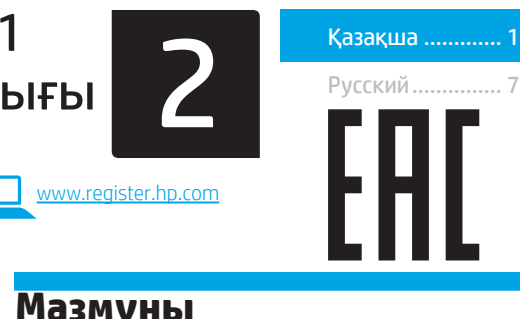

### **Мазмұны**

- 3. Басқару панеліндегі бастапқы орнату ............... 1 4. Байланыс әдісін таңдау ......................................... 1 5. Бағдарламалық құралды жүктеп алу және орнату ............................................................. 2 6. Мобильді басып шығару (қосымша) .................. 2 7. Электрондық пошта арқылы HP ePrint мүмкіндігін орнату (қосымша).............................. 3
- 8. Факсты реттеу (тек факс үлгілері қосымша).... 4
- 9. Сканерлеу мүмкіндігін пайдалану....................... 5 Ақауларды жою ........................................................... 5
- 3. Басқару панеліндегі бастапқы орнату

Принтерді қосқаннан кейін оның іске қосылуын күтіңіз. Басқару панелінде жылжу үшін түрту, сырғыту және айналдыру қимылдарын пайдаланыңыз. Келесі параметрлерді реттеу үшін басқару панеліндегі нұсқауларды орындаңыз:

- Тіл
- Орны
- Әдепкі параметрлер

Default Settings (Әдепкі параметрлер) аумағында мына параметрлердің біреуін таңдаңыз:

## 4. Байланыс әдісін таңдау

#### Өнім мен компьютер арасындағы тікелей USB қосылымы

A-B түріне жататын USB кабелін пайдаланыңыз.

#### Windows

- 1. Бағдарламалық құралды орнатпас бұрын USB кабелін жалғамаңыз. Орнату барысында уақыты келгенде кабельді жалғау туралы нұсқау беріледі. Кабель қосылып қойған болса, орнату кабельді қосуды ескерткен кезде принтерді қайта іске қосыңыз.
- 2. «5. Бағдарламалық құралды жүктеп алу және орнату» бөліміне өтіңіз.

#### OS X

- 1. OS X жүйесі үшін бағдарламалық құралды орнатпас бұрын компьютер мен принтерді USB кабелі арқылы жалғаңыз.
- «5. Бағдарламалық құралды жүктеп алу және орнату» бөліміне өтіңіз.

#### ਬੱਧ Сымды Ethernet желі қосылымы (қосымша)

Стандартты желі кабелін пайдаланыңыз.

- 1. Желі кабелін принтерге және желіге жалғаңыз. Принтер желі мекенжайын алғанша бірнеше минут күте тұрыңыз.
- 2. «5. Бағдарламалық құралды жүктеп алу және орнату» бөліміне өтіңіз.

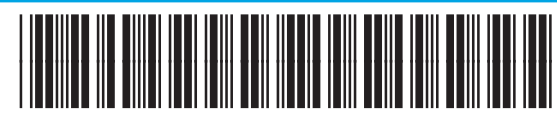

T6B80-90907

- Self-managed (Өзі басқарылатын): Көптеген пайдаланушылар үшін нұсқаулы реттеуді, конфигурация қадамдары мен автоматты жаңартуларды қамтитын оңтайландырылған әдепкі параметрлер.
- IT-managed (АТ басқаратын): жылдам басқару мүмкіндігі үшін оңтайландырылған әдепкі параметрлер.

Параметрлерді бастапқы орнатудан кейін толығымен реттеуге болады.

ЕСКЕРТПЕ. Әдепкі параметрлерді өзгерту туралы нұсқаулар беретін бетті басып шығару үшін Print Information Page (Ақпарат бетін басып шығару) параметрін таңдаңыз.

#### Сымсыз желі қосылымы (тек сымсыз үлгілер)

#### Сенсорлы экранның басқару панельдері

- 1. Принтерді сымсыз (Wi-Fi) желіге қосу үшін принтердің басқару тақтасында Wireless (Сымсыз) түймесін түртіңіз.
- 2. Wireless Menu (Сымсыз мәзір) түймесін, одан кейін Wireless Setup Wizard (Сымсыз орнату шебері) түймесін түртіңіз. SSID тізімінен желі атауын таңдаңыз немесе тізімде болмаса, желі атауын енгізіңіз.
- 3. Идентификациялық фразаны енгізу үшін пернетақтаны пайдаланыңыз, одан кейін OK түймесін түртіңіз.
- 4. Принтер желі байланысын орнатқанша сәл күте тұрыңыз.
- 5. Принтердің басқару тақтасындағы Network (Желі) түймесін түртіңіз. Егер IP мекенжайы тізімде берілсе, желі қосылымы орнатылған. Егер берілмесе, тағы кішкене күте тұрыңыз да, әрекетті қайталаңыз. Бағдарламалық құралды орнату барысында қолданылатын IP мекенжайына назар аударыңыз. IP мекенжайының үлгісі: 192.168.0.1

#### **• IP мекенжайын қолмен конфигурациялау**

IP мекенжайын [www.hp.com/support/ljM278MFP](http://www.hp.com/support/ljM278MFP) қолмен конфигурациялау әдісі туралы ақпаратты пайдаланушы нұсқаулығынан қараңыз.

### 5. Бағдарламалық құралды жүктеп алу және орнату

#### 1-әдіс: HP Easy Start (HP оңай іске қосу) бағдарламасын жүктеп алу (Windows және OS X)

- Мына [123.hp.com/laserjet](http://123.hp.com/laserjet) торабына өтіп, Download (Жүктеп алу) түймесін басыңыз.
- 2. Экрандағы нұсқауларды орындап, файлды компьютерге сақтауды ұсынады.
- 3. Файл сақталған қалтаның ішінен бағдарламалық құрал файлын іске қосыңыз.

#### 2-әдіс: принтерді қолдау веб-торабынан жүктеп алу (Windows және OS X)

- 1. Мына торапқа өтіңіз: [www.hp.com/support/ljM278MFP](http://www.hp.com/support/ljM278MFP).
- 2. Software and drivers (Бағдарламалық құрал және драйверлер) тармағын танланыз.
- 3. Принтер моделі мен операциялық жүйеңізге арналған бағдарламалық құралды жүктеп алыңыз.
- 4. Файл сақталған қалтаның ішінен бағдарламалық құрал файлын іске қосыңыз.

#### (oʻ 3-әдіс: принтердің ықшам дискісінен орнату (тек Windows)

- 1. Принтердің ықшам дискісін компьютерге салыңыз.
- 2. Бағдарламалық құралды орнату үшін экрандағы нұсқауларды орындаңыз.

#### Орнатуға қатысты ескертпелер

Принтерлің бағдарламалық құралы туралы қосымша мәліметтерді принтерлің ықшам дискісіндегі орнатуға қатысты ескертпелер файлынан қараңыз.

#### HP үшін Readiris Pro

Readiris Pro сізге кеңейтілген OCR және сканерлеу мүмкіндіктері бар HP өнімін береді. Қағаз құжаттарыңызды сақтауға және ортақ пайдалануға дайын өңделетін және ізделетін PDF файлдарына оңай түрлендіріңіз. Интернеттен бағдарламалық құралды жүктеп алу үшін келесі торапқа өтіңіз: [www.hp.com/support/ljM278MFP](http://www.hp.com/support/ljM278MFP).

Drivers (Драйверлер) опциясын, тиісті операциялық жүйені таңдап, Next (Келесі) түймесін басыңыз. Application - 3rd Party (Қолданба - 3-тарап) түймесін, одан кейін Download (Жүктеп алу) түймесін басыңыз.

## 6. Мобильді басып шығару (қосымша)

#### 6.1 Құрылғыны сымсыз желіге қосу

Телефоннан немесе планшеттен басып шығару үшін құрылғыны принтер қосылған сымсыз желіге қосыңыз.

Apple iOS құрылғылары (AirPrint): Басып шығарылатын элементті ашып, Action (Әрекет) белгішесін таңдаңыз. Print (Басып шығару) опциясын, принтерді, одан кейін Print (Басып шығару) опциясын таңдаңыз.

Android құрылғылары (4.4 немесе одан жаңа): Басып шығарылатын элементті ашып, Menu (Мәзір) түймесін таңдаңыз. Print (Басып шығару) опциясын, принтерді, одан кейін Print (Басып шығару) опциясын таңдаңыз.

Кейбір құрылғылар үшін Google Play дүкенінен HP Print Service қосымша бағдарламасын жүктеп алу қажет.

Windows Phone: Windows Store дүкенінен HP AiO Remote бағдарламасын жүктеп алыңыз.

#### Мобильді басып шығару туралы қосымша мәліметтер

Осы және басқа операциялық жүйелер (Chrome/ Google Cloud Print) туралы толық ақпаратты [www.hp.com/go/LaserJetMobilePrinting](http://www.hp.com/go/LaserJetMobilePrinting) вебторабынан алыңыз немесе QR кодын сканерлеңіз.

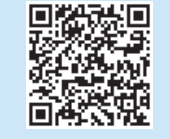

#### **6.2 Wi-Fi Direct (тек сымсыз үлгілерде)**

Wi-Fi Direct мүмкіндігі сымсыз маршрутизаторды немесе кіру нүктесін пайдаланбай, принтерге тікелей сымсыз желі қосылымын жасау үшін смартфондар, планшеттер немесе компьютерлер сияқты Wi-Fi мүмкіндігі бар құрылғыларға мүмкіндік береді. Wi-Fi мүмкіндігі бар құрылғыларды жаңа сымсыз желіге немесе кіру нүктесіне қосу жолымен принтердің Wi-Fi Direct сигналына қосыңыз.

#### Wi-Fi Direct қосу

Wi-Fi Direct мүмкіндігін басқару тақтасынан орнату үшін мына қадамдарды орындаңыз:

- 1. Принтердің басқару тақтасының негізгі экранындағы Connection Information (Байланыс ақпараты)  $\frac{1}{2}$  ( $\binom{10}{1}$ түймесін басып, келесі мәзірлерді ашыңыз:
	- Wi-Fi Direct
	- Settings (Параметрлер)
	- On/Off (Қосу/өшіру)
- 2. On (Қосу) мәзір элементін түртіңіз. Принтер параметрді сақтап, басқару панелінде Wi-Fi Direct Settings (Wi-Fi Direct параметрлері) мәзірі қайта ашылады.
- Сымсыз басып шығару мен сымсыз орнату туралы қосымша ақпаратты мына беттен қараңыз: [www.hp.com/go/wirelessprinting](http://www.hp.com/go/wirelessprinting).

#### Принтерді ашу

- 1. Мобильді құрылғыдан Wi-Fi қызметін қосып, сымсыз желілерді іздеңіз.
- 2. Принтердің басқару панелінде көрсетілгендей, принтерді таңдаңыз. Принтер атауының үлгісі: Direct-bb-HP M277 Laserjet

## 7. Электрондық пошта арқылы HP ePrint мүмкіндігін орнату (қосымша)

Құжаттарды кез келген электрондық пошта қосылған құрылғыдан, керек десеңіз бірдей желіде емес құрылғылардан принтердің электрондық пошта мекенжайына электрондық пошта тіркемесі ретінде жіберу арқылы оларды басып шығару үшін электрондық пошта арқылы HP ePrint мүмкіндігін пайдаланыңыз.

Электрондық пошта арқылы HP ePrint функциясын пайдалану үшін принтер мына талаптарға сай болуы керек: • Принтер сымды немесе сымсыз желіге қосылған және интернетке кіру мүмкіндігі бар болуы керек.

• Принтерде HP Web Services қосылып тұруы және принтер HP Connected қызметіне тіркелген болуы керек.

#### HP веб-қызметтерін қосу

- 1. Принтердің басқару тақтасының негізгі экранындағы Connection Information (Байланыс ақпараты) түймесін басып, келесі мәзірлерді ашыңыз:
	- HP ePrint
	- Settings (Параметрлер)
	- Enable Web Services (Веб-қызметтерді қосу)
- 2. OK мәзір элементін түртіңіз. Принтер веб-қызметтерді қосады, одан кейін ақпараттық бетті басып шығарады. Ақпарат бетінде HP принтерін HP Connected қызметінде тіркеуге қажетті принтер коды болады.
- 3. HP ePrint есептік жазбасын жасап, орнату процесін орындау үшін www.hpconnected.com торабына өтіңіз.

## 8. Факсты реттеу (тек факс үлгілері - қосымша)

### ев. 1 Верандан (рокитерді қосу көп бір келген (рокитерді қосу көп бір келген (рокитерді көп бір келген) көп бі

Принтер аналогтық құрылғы болып табылады. НР компаниясы принтерді арнаулы аналогтық телефон желісінде пайдалануды ұсынады.

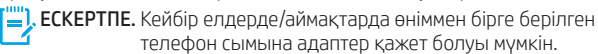

Принтермен бірге берілген телефон сымын принтердегі факс портына және қабырғадағы телефон ұясына қосыңыз.

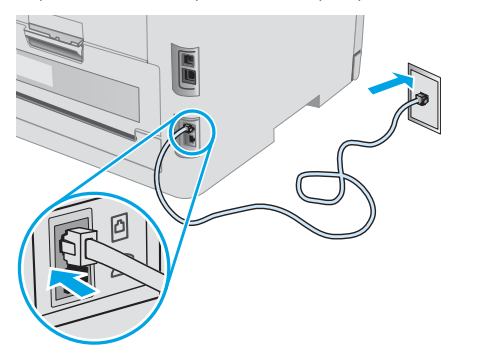

#### Жауап беру аппаратына немесе қосымша телефонға қалай қосыламын?

- 1. Ашаны телефон портынан суырыңыз.
- 2. Жауап беру аппаратының телефон сымын телефон ұясынан ажыратыңыз, одан кейін оны принтердегі телефон портына қосыңыз.
- 3. Принтермен бірге берілген телефон сымын принтердегі факс портына және қабырғадағы телефон ұясына қосыңыз.

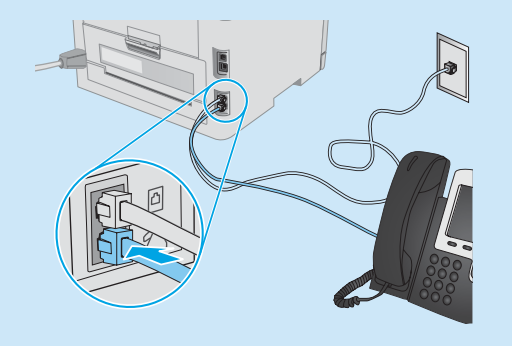

#### Сандық телефон орталарында HP принтерлерін қалай орнатамын?

HP принтерлері әдеттегі аналогтық телефон қызметтерімен бірге пайдалану үшін жасалған. Сандық телефон ортасы үшін (DSL/ ADSL, PBX, ISDN немесе FoIP сияқты) факсқа арналған принтерді реттегенде, сандық-аналогтық сүзгілер немесе түрлендіргіштер қажет болуы мүмкін.

Ескертпе. Телефонды шығарған компанияға байланысты принтер барлық сандық қызмет желілерімен немесе провайдерлерімен, барлық сандық орталарда немесе барлық сандық-аналогтық түрлендіргіштермен үйлесімді болмауы мүмкін. Реттеу опцияларының қайсысы ең жақсы екенін анықтау үшін телефонды шығарған компания өкілдеріне хабарласыңыз.

Ескертпе. Ішкі және сырты қоңыраулар үшін әр түрлі қоңырау үлгілері бар PBX телефон жүйесінде қоңырау үлгілерін анықтауды реттеу кезінде қоңырау үлгісін жазып алу үшін сыртқы нөмірден принтердің факс нөмірін тергеніңізді тексеріңіз.

#### Принтерді реттеу

Факс мүмкіндігін пайдалану үшін факс уақытын, күнін және тақырып параметрлерін конфигурациялауды қажет етеді.

#### HP Fax Setup Wizard (Windows)

- 1. HP принтер көмекшісін ашыңыз.
	- Windows 10: Start (Бастау) мәзірінен All Apps (Барлық қолданбалар) түймесін басып, HP түймесін басыңыз, одан кейін принтер атын таңдаңыз.
	- Windows 8.1: Start (Бастау) экранының төменгі сол жақ бұрышындағы төмен көрсеткіні басып, принтер атауын таңдаңыз.
	- Windows 8: Start (Бастау) экранының бос аймағына тінтуірдің оң жағын басып, қолданбалар тақтасында All Apps (Барлық қолданбалар) түймесін басыңыз, содан соң принтер атауын таңдаңыз.
	- Windows 7, Windows Vista және Windows XP: Компьютердің жұмыс үстелінен Start (Бастау) белгішесін басып, All Programs (Барлық бағдарламалар) бөлімін таңдаңыз, одан кейін HP түймесін басып, принтерге арналған қалтаны басып, принтер атауы бар белгішені таңдаңыз да, HP Printer Assistant (HP принтерінің көмекшісі) мүмкіндігін ашыңыз.
- 2. HP принтерінің көмекшісі мүмкіндігінде Fax (Факс) тармағын таңдаңыз, одан кейін Fax Setup Wizard (Факсты реттеу шебері) параметрін таңдаңыз.
- 3. Факс параметрлерін конфигурациялау үшін экрандағы нұсқауларды орындаңыз.

#### Basic Setup (Негізгі реттеу) мәзірі

- 1. Принтердің басқару тақтасының негізгі экранындағы орнату түймесін түртіңіз.
- 2. Fax Setup (Факсты реттеу) тармағын таңдаңыз да, Basic Setup (Негізгі реттеу) тармағын таңдаңыз.
- 3. Time/Date (Уақыт/күн) параметрін таңдаңыз.
- 4. 12-hour (12 сағаттық) немесе 24-hour (24 сағаттық) параметрін таңдаңыз.
- 5. Пернелер панелін пайдаланып ағымдағы уақытты енгізіп, OK түймесін түртіңіз.
- 6. Күн пішімін таңдаңыз.
- 7. Пернелер панелін пайдаланып ағымдағы күнді енгізіп, OK түймесін түртініз.
- 8. Fax Header (Факс тақырыбы) параметрін таңдаңыз.
- 9. Пернелер панелін пайдаланып факс нөмірін енгізіңіз де, OK түймесін түртіңіз.
- <mark>=/</mark> ЕСКЕРТПЕ. Факс нөміріндегі таңбалар саны ең көбі 20 болады.
- 10. Пернелер панелін пайдаланып компания атын немесе тақырыбын енгізіп, OK түймесін түртіңіз. Стандартты пернетақтада жоқ арнайы таңбаларды енгізу үшін @#\$ түймесін түртіп арнайы таңбаларды қамтитын пернетақтаны ашыңыз.

ЕСКЕРТПЕ. Факс тақырыбындағы таңбалар саны ең көбі 40 болады.

#### Қосымша мәліметтер!

Факсты кейін жіберілетін етіп жоспарлау немесе факстарды компьютерден жіберу сияқты басқа әдістері туралы қосымша ақпаратты принтердің CD дискісіндегі пайдаланушы нұсқаулығынан қараңыз немесе келесі веб-торапқа өтіңіз: [www.hp.com/support/ljM278MFP](http://www.hp.com/support/ljM278MFP)

## 9. Сканерлеу мүмкіндігін пайдалану

Принтердегі сканерлеу тапсырмасын бастау үшін компьютердегі HP Scan бағдарламалық құралын пайдаланыңыз.

#### Windows

HP Printer Assistant (HP принтер көмекшісі) мәзірінде Scan (Сканерлеу) опциясын таңдап, Scan a Document or Photo (Құжатты немесе фотосуретті сканерлеу) опциясын таңдаңыз.

#### OS X

Applications (Қолданбалар) қалтасына өтіңіз және HP Easy Scan қолданбасын ашыңыз.

## Ақауларды жою

#### Пайдаланушы нұсқаулығы

Пайдаланушы нұсқаулығына принтерді пайдалану және ақауларды жою туралы ақпарат кіреді. Оны принтердің ықшам дискісінен және мына веб-тораптан алуға болады:

- Мына торапқа өтіңіз: www.hp.com/support/ljM278MFP
- 2. Сәйкес нұсқау берілген болса, принтерді таңдап, User Guides (Пайдаланушы нұсқаулықтары) тармағын түртіңіз.

Windows жүйесі үшін ұсынылған бағдарламалық құралды орнату барысында пайдаланушы нұсқаулығы компьютерге көшіріледі.

#### Микробағдарлама жаңартуларын тексеру

- 1. Мына торапқа өтіңіз: www.hp.com/support/ljM278MFP
- 2. Сәйкес нұсқау берілген болса, принтерді таңдап, Software and Drivers (Бағдарламалық құрал және драйверлер) тармағын таңдаңыз.
- 3. Операциялық жүйені таңдап, Next (Келесі) түймесін басыңыз.
- 4. Firmware (Микробағдарлама) опциясын таңдап, Download (Жүктеп алу) түймесін басыңыз.

#### Басқару панелінің анықтамасы

Анықтама бөлімдерін ашу үшін принтердің басқару тақтасындағы анықтама түймесін түртіңіз.

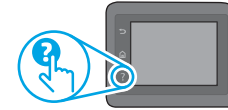

#### Қосымша қолдау ресурстары

Принтер бойынша HP компаниясының жан-жақты анықтамасын алу үшін келесі мекенжайға өтіңіз: www.hp.com/support/ljM278MFP

- Проблемаларды шешу
- Кеңейтілген конфигурация нұсқауларын табу
- Бағдарламалық құрал жаңартуларын жүктеп алу
- Қолдау форумдарына қосылу
- Кепілдік және нормативтік ақпарат табу
- Мобильді басып шығару ресурстарына қол жеткізу

### 노<mark>주</mark> Сымды (Ethernet) желі байланысы (қосымша)

- Дұрыс ұзындықтағы кабельді пайдаланып, принтердің дұрыс желілік портқа жалғанғанын тексеріңіз.
- Желілік порттың жанындағы шамның жанып тұрғанын тексеріңіз.
- Компьютерде баспа драйвері орнатылғанын тексеріңіз.
- Желі ақпаратын жіберу арқылы желі байланысын тексеріңіз: **Windows**

Start (Бастау) > Run (Іске қосу) тармағын таңдаңыз. cmd деп теріп, Enter пернесін басыңыз. «Ping» деп теріп, бос орын енгізіңіз, принтердің IP мекенжайын теріңіз, одан кейін Enter пернесін басыңыз. IP мекенжайының үлгісі: 192.168.0.1. Принтердің IP мекенжайын табу үшін «Принтердің IP мекенжайын табу» бөлімін қараңыз.

#### OS X

Желі утилитасын ашып, ping аймағына IP мекенжайын теріңіз. Enter пернесін басыңыз. IP мекенжайының үлгісі: 192.168.0.1. Принтердің IP мекенжайын табу үшін «Принтердің IP мекенжайын табу» бөлімін қараңыз.

- Егер терезе ақпарат жіберу уақытын көрсетсе, онда желі жұмыс істейді.
- Егер ping жұмыс істемесе, принтерді қайта іске қосып, қосылым қадамдарының барлығын қайтадан тексеріп көріңіз.

#### Факс ақауларын жою (тек факс үлгілері)

#### Жалғанғанын тексеру

- Телефон сымының өнімнің артындағы факс портына және розеткаға жалғанғанын тексеріңіз.
- Қосымша телефон немесе басқа қосымша құрылғы үшін телефон сымының принтер артындағы телефон портына және құрылғыға жалғанғанын тексеріңіз.
- Теру үні анықталмағандықтан немесе желі бос болмағандықтан, телефоннан қоңырау шала алмасаңыз, басқа телефон желісіне жалғаңыз.
- Fax over IP қызметі үшін Fax Speed (Факс жылдамдығын) азайтып, Error Correction Mode (Қателерді түзету режимі) опциясын принтердің басқару тақтасындағы Fax Settings (Факс параметрлері) мәзірінен ажыратыңыз.

#### Сымсыз желі қосылымы (сымсыз үлгілер)

- Желі кабелінің қосылмағанын тексеріңіз. Желі кабелі қосылып тұрғанда, принтер сымсыз желіге қосыла алмайды.
- Принтер мен сымсыз маршрутизатордың қосылып тұрғанын және қуаты бар екенін тексеріңіз. Сымсыз қосқыштың қосылып тұрғанын тексеріңіз.
- Принтер сымсыз желінің ауқымында екенін тексеріңіз. Көптеген желілер үшін принтер сымсыз кіру нүктесінің (сымсыз маршрутизатор) 30 м (100 фут) ауқымында болуы тиіс.
- Компьютерде баспа драйвері орнатылғанын тексеріңіз.
- Компьютер мен принтердің бірдей сымсыз желіге қосылғанын тексеріңіз.
- Mac үшін сымсыз маршрутизатордың Bonjour желісін қолдайтындығын тексеріңіз.
- Сымсыз маршрутизаторды қайта қосыңыз.

#### Принтердің факс параметрлерін тексеру

- Телефон компаниясынан немесе қызмет провайдерінен дауысты пошта қызметін пайдалансаңыз, принтердің Rings to Answer (Жауап беруге арналған қоңырау үндері) параметрі үшін автожауапбергішке қарағанда азырақ қоңырау үні орнатылғанын тексеріңіз.
- Егер бірнеше телефон нөмірлері үшін бірдей телефон желісі тағайындалып, желі бірнеше құрылғылар үшін ортақ болса, принтер үшін дұрыс ерекше қоңырау үні параметрі орнатылғанын тексеріңіз. Принтердің факстарға жауап беру және басқа қоңырау үні түрлерін елемейтін параметрді пайдаланыңыз.
- Факс жылдамдығы параметрін Орташа (V.17) немесе Баяу (V.29) күйіне реттеу факс жіберу мүмкіндігін жетілдіреді.

#### Өндіруші және өндіру мерзімі

HP Inc. Мекенжайы: 1501 Page Mill Road, Palo Alto, California 94304, U.S.

Өнімнің жасалу мерзімін табу үшін өнімнің қызмет көрсету жапсырмасындағы 10 таңбадан тұратын сериялық нөмірін қараңыз.

4-ші, 5-ші және 6-шы сандар өнімнің жасалған жылы мен аптасын көрсетеді. 4-ші сан жылын көрсетеді, мысалы «З» саны «2013» дегенді білдіреді.

5-ші және 6-шы сандары берілген жылдың қай аптасында жасалғанын көрсетеді, мысалы, «12» саны «12-ші» апта дегенді білдіреді.

#### Жергілікті өкілдіктері:

Ресей: 000 "ЭйчПи Инк".

Ресей Федерациясы, 125171, Мәскеу, Ленинград шоссесі, 16А блок 3, Телефон/факс: +7 495 797 35 00 / +7 499 92132 50

Казақстан: "ЭйчПи Глобал Трэйдинг Би.Ви." компаниясынын Қазақстандағы филиалы, Қазақстан Республикасы, 050040, Алматы к., Бостандык ауданы, Әл-Фараби даңғылы, 77/7, Телефон/факс: +7 727 355 35 52

#### **Өнім ерекшеліктері**

HP Office Laser көп функциялы принтерлері жоғары сапалы түрлі-түсті немесе ақ-қара іскери құжаттарды оңай басып шығарады/көшірмесін жасайды.

**• Басып шығару жылдамдығы:** A4 өлшемді қағазда минутына (парақ/минут) 16 парақ және Letter өлшемді қағазда 17 парақ/мин. басып шығарады

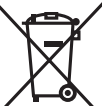

#### **Пайдаланушылар тарапынан қалдық жабдықты тастау**

Бұл таңба өнімді басқа үй қоқысымен тастауға болмайтындығын білдіреді. Оның орнына қалдық жабдықты пайдаланылған электрлік және электрондық жабдықтарды өңдеу үшін жинайтын арнайы орынға тапсыру арқылы адам денсаулығы мен қоршаған ортаны қорғауыңыз керек. Қосымша ақпарат алу үшін үй қоқысын тастау қызметіне хабарласыңыз немесе мына торапқа өтіңіз: www.hp.com/recycle.

#### **Химиялық заттар**

HP компаниясы пайдаланушыларға өнімдеріміздің құрамындағы REACH (Еуропалық одақ пен<br>———————————————————— ЕО кеңесінің ЕС № 1907/2006 ережесі) сияқты заңды талаптарға сәйкес келуі қажет химиялық заттар туралы ақпарат беру бойынша міндеттемені мойнына алады. Осы өнімге арналған химиялық мәліметтер есебін мына жерден табуға болады: www.hp.com/go/reach.

#### **Өнімді өндіру күні**

Принтер өндірілген жылды және айды анықтау үшін өнімдегі жапсырманы қараңыз және тізімде өндірілген күнді табыңыз.

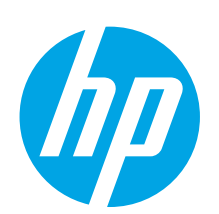

## Color LaserJet Pro MFP M278–M281 Руководство по началу работы

# ВАЖНО!

Выполните этапы 1–2, указанные в брошюре по настройке оборудования принтера, после чего перейдите к этапу 3.

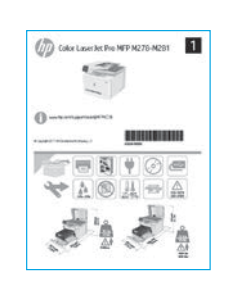

#### www.hp.com/support/liM278MFP www.register.hp.com

#### **Содержание**

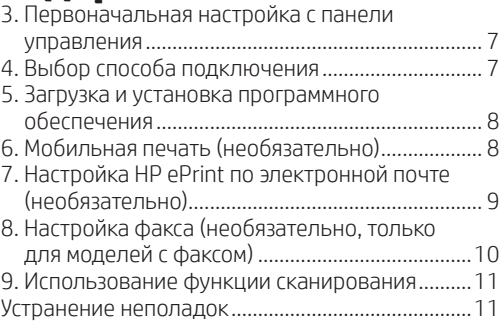

### 3. Первоначальная настройка с панели управления

После включения принтера дождитесь его инициализации. Для навигации по меню панели управления используйте жесты прикосновения (нажатия), пролистывания и прокрутки. Следуйте приглашениям на панели управления, чтобы настроить следующие параметры:

- Язык
- Местоположение
- Параметры по умолчанию

Выберите один из следующих параметров в области Параметры по умолчанию:

## 4. Выбор способа подключения

 Прямое подключение USB между принтером и компьютером

Необходимо использовать кабель USB типа «A-B».

#### Windows

- 1. Не подсоединяйте USB-кабель до завершения установки ПО. В процессе установки появится соответствующее уведомление о необходимости подключения кабеля. Если кабель уже подключен, перезапустите принтер при отображении программой установки запроса на подключение кабеля.
- 2. Перейдите к разделу 5. Загрузка и установка программного обеспечения.

#### OS X

- 1. В OS X подключите принтер к компьютеру с помощью USB-кабеля до начала установки программного обеспечения.
- 2. Перейдите к разделу 5. Загрузка и установка программного обеспечения.

#### Подключение по проводной сети  $\frac{1}{24}$  (Ethernet) (необязательно)

Используйте стандартный сетевой кабель.

- 1. Подключите сетевой кабель к принтеру и к сети. Подождите несколько минут, чтобы принтер получил сетевой адрес.
- 2. Перейдите к разделу 5. Загрузка и установка программного обеспечения.
- Обслуживание пользователем: настройки по умолчанию с пошаговыми инструкциями при выполнении
	- установки, конфигурирования и автоматического обновления.
- Обслуживание ИТ-службой: настройки по умолчанию, оптимизированные для управления парком.
	- Любые параметры можно изменить после завершения начальной установки.

ПРИМЕЧАНИЕ. Выберите Печать информационной страницы, чтобы напечатать сведения о том, как изменить настройки по умолчанию.

#### Подключение к беспроводной сети (только для беспроводных моделей)

#### Сенсорная панель управления

- 1. Чтобы подключить принтер к беспроводной сети, нажмите кнопку беспроводного соединения на панели управления принтера.
- 2. Коснитесь Меню беспроводного соединения, затем выберите Мастер настройки беспроводного соединения. Выберите из списка SSID или введите (если нет в списке) имя сети.
- 3. С помощью клавиатуры введите парольную фразу, затем нажмите кнопку ОК.
- 4. Дождитесь установки сетевого подключения.
- 5. На панели управления принтера нажмите кнопку сети. Если IP-адрес указан, значит, сетевое подключение было установлено. В случае отсутствия данных подождите несколько минут и повторите попытку. Запишите IP-адрес для использования во время установки программного обеспечения. Пример IP-адреса: 192.168.0.1

#### Настройка IP-адреса вручную

Сведения о настройке IP-адреса вручную см. в руководстве пользователя принтера на странице www.hp.com/support/ljM278

## 5. Загрузка и установка программного обеспечения

#### Способ 1. Скачивание HP Easy Start (Windows и OS X)

- 1. Перейдите на страницу <u>123.hp.com/laserjet</u> и нажмите **Download** (Скачать).<br>2. Следуйте инструкциям на экране, чтобы сохранить файл на компьютере.
- 2. Следуйте инструкциям на экране, чтобы сохранить файл на компьютере.
- 3. Запустите файл программы из папки, в которой он был сохранен.

#### Способ 2. Скачивание с сайта поддержки принтера (Windows и OS X)

- 1. Перейдите на страницу [www.hp.com/support/ljM278MFP](http://www.hp.com/support/ljM278MFP).
- 2. Выберите Software and drivers (ПО и драйверы).<br>3. Скачайте ПО для своей молели принтера и ОС
- 3. Скачайте ПО для своей модели принтера и ОС.
- 4. Запустите файл программы из папки, в которой он был сохранен.

#### $\mathcal{L}^{\mathcal{O}}$ Способ 3. Установка с компакт-диска принтера (только для Windows)

- 1. Вставьте компакт-диск принтера в устройство чтения компакт-дисков компьютера.
- 2. Для завершения установки программного обеспечения следуйте инструкциям на экране.

#### Замечания по установке

Дополнительную информацию о программном обеспечении для принтера см. в файле «Замечания по установке» на компакт-диске принтера.

#### Readiris Pro для HP

Readiris Pro — это решение, благодаря которому ваше устройство HP приобретает расширенные функции оптического распознавания символов (OCR) и сканирования. С помощью этой программы можно без труда преобразовывать бумажные документы в редактируемые файлы PDF с возможностью поиска, которые значительно удобны в хранении и совместной работе. Чтобы скачать ПО в Интернете, перейдите на следующую страницу: [www.hp.com/support/ljM278MFP](http://www.hp.com/support/ljM278MFP).

Выберите Drivers (Драйверы), выберите соответствующую операционную систему и нажмите Next (Далее). Нажмите Application - 3rd Party (Приложение сторонние разработчики), затем нажмите кнопку Download (Скачать).

## 6. Мобильная печать (необязательно)

#### 6.1 Подключение устройства к беспроводной сети

Чтобы печатать с телефона или планшета, подключите устройство к той же беспроводной сети, что и принтер.

Устройства Apple iOS (AirPrint). Откройте документ для печати и выберите значок действия. Выберите Печать, укажите принтер, затем нажмите Печать.

Устройства Android (4.4 или более поздней версии). Откройте материал, который нужно распечатать, и нажмите кнопку Меню. Выберите Печать, укажите принтер, затем нажмите Печать.

Для некоторых устройств необходимо скачать модуль HP Print Service из магазина приложений Google Play.

Устройства Windows Phone. Скачайте приложение HP AiO Remote из Магазина Windows.

#### Дополнительная информация о мобильной печати

Для получения дополнительных сведений об этих и других операционных системах (Chrome/ Виртуальный принтер Google) перейдите по адресу [www.hp.com/go/LaserJetMobilePrinting](http://www.hp.com/go/LaserJetMobilePrinting) или сканируйте QR-код.

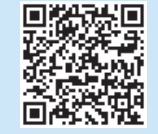

#### **6.2** Wi-Fi Direct (только беспроводные модели)

Wi-Fi Direct позволяет устройствам с поддержкой Wi-Fi, например смартфонам, планшетам или компьютерам, выполнять прямое беспроводное подключение с принтером без использования беспроводного маршрутизатора или точки доступа. Выполните прямое беспроводное подключение к принтеру Wi-Fi Direct так же, как подключение Wi-Fi-устройства к новой беспроводной сети или точке доступа.

#### Активация Wi-Fi Direct

Чтобы настроить Wi-Fi Direct с панели управления, выполните следующие действия.

- 1. На главном экране панели управления принтера коснитесь кнопки Сведения о соединении  $\frac{1}{2}$  ( $\binom{1}{1}$  и откройте следующие меню:
	- Wi-Fi Direct
	- Параметры
	- Вкл/Выкл
- 2. Выберите пункт меню Вкл. Принтер сохранит настройки, после чего на экране панели управления снова появится меню Параметры Wi-Fi Direct.
- Подробнее о беспроводной печати и настройке беспроводного подключения см. на сайте [www.hp.com/go/wirelessprinting](http://www.hp.com/go/wirelessprinting).

#### Обнаружение принтера

- 1. На мобильном устройстве включите Wi-Fi и выполнить поиск беспроводных сетей.
- 2. Выберите принтер в порядке, обозначенном на панели управления принтера. Пример названия принтера: Direct-bb-HP M277 Laserjet

# $\overline{\mathcal{J}}$ . <sub>[e] Print по электронной почте (необязательно)</sub>

Функция HP ePrint по электронной почте позволяет отправлять документы на печать, пересылая их во вложении на адрес принтера с любого устройства, поддерживающего электронную почту, в том числе с устройств, которые находятся в других сетях.

Для использования HP ePrint по электронной почте принтер должен соответствовать следующим требованиям.

- Принтер должен быть подключен к беспроводной или проводной сети и иметь доступ к Интернету.
- На принтере должны быть включены веб-службы HP, а сам принтер необходимо зарегистрировать в системе HP Connected.

#### Активация веб-служб HP

1. На главном экране панели управления принтера коснитесь кнопки Сведения **о соединении**  $\frac{D}{D}$  **/**  $(p)$  и откройте следующие меню:

- HP ePrint
- Параметры
- Включить веб-службы
- 2. Нажмите ОК. На принтере активируются веб-службы, затем будет выполнена печать информационной страницы. Информационная страница содержит код принтера, который используется для регистрации принтера HP в системе HP Connected.
- 3. Перейдите на сайт www.hpconnected.com для создания учетной записи HP ePrint и завершения процесса установки.

## 8. Настройка факса (необязательно, только для моделей с факсом)

### Подключение принтера 8.1 8.2

Данный принтер является аналоговым устройством. HP рекомендует использовать этот принтер с выделенной аналоговой телефонной линией.

**ПРИМЕЧАНИЕ.** В некоторых странах/регионах может потребоваться адаптер к телефонному кабелю, который поставляется в комплекте с принтером.

Подсоедините телефонный кабель, поставляемый в комплекте с принтером, к порту факса на задней панели принтера ( $\blacksquare$ ) и к телефонной розетке.

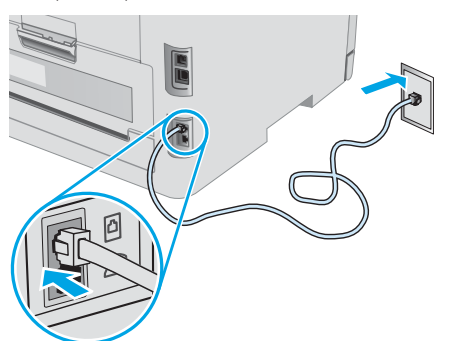

#### О Как подключить автоответчик или телефон?

- 1. Извлеките заглушку из порта телефона ( ).
- 2. Выньте телефонный шнур автоответчика из телефонной розетки и подсоедините к порту телефона на принтере  $\mathcal{D}$ .
- 3. Подсоедините телефонный кабель, поставляемый в комплекте с принтером, к порту факса на задней панели принтера ( $\blacksquare$ ) и к телефонной розетке.

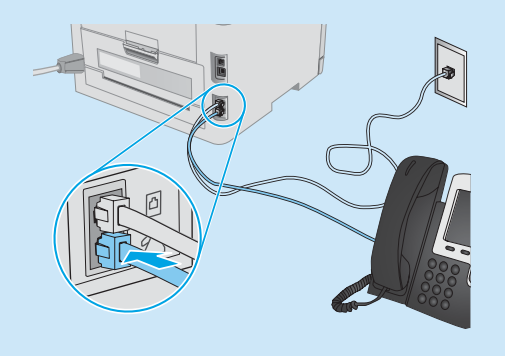

#### **• Как настроить принтеры HP в среде** с цифровой телефонией?

Принтеры HP рассчитаны для использования в традиционных аналоговых телефонных системах. Для цифровой телефонии (DSL/ ADSL, PBX, ISDN или FoIP) могут потребоваться цифро-аналоговые фильтры или преобразователи при настройке принтера для работы с факсами.

Примечание. В зависимости от телефонной компании принтер может быть несовместим с некоторыми цифровыми линиями, провайдерами или цифро-аналоговыми преобразователями. Обратитесь в телефонную компанию, чтобы выяснить оптимальные варианты настройки.

Примечание. При настройке определения режимов сигнала вызова для PBX-системы, в которой различаются режимы сигналов внутренних и внешних вызовов, для записи режимов сигнала вызова номер факса принтера следует набирать с телефона с внешним номером.

#### Настройка принтера

Для использования функций обработки факсов требуется настройка времени, даты и заголовка обрабатываемых документов.

#### Мастер настройки факса HP (Windows)

- 1. Откройте программу HP Printer Assistant.
	- Windows 10. В меню Пуск выберите Все программы, щелкните HP и выберите имя принтера.
	- Windows 8.1. Нажмите на значок стрелки вниз в нижнем левом углу начального экрана, затем выберите имя принтера.
	- Windows 8. Щелкните правой кнопкой мыши на пустом месте начального экрана, выберите Все приложения на панели приложений, затем выберите имя принтера.
	- Windows 7, Windows Vista и Windows XP. На рабочем столе компьютера нажмите кнопку «Пуск», выберите «Все программы», HP, папку принтера, выберите значок с названием принтера, затем откройте HP Printer Assistant.
- 2. В HP Printer Assistant выберите Факс, затем выберите Мастер настройки факса.
- 3. Следуйте инструкциям на экране, чтобы настроить параметры факса.

#### Меню «Базовая настройка»

- 1. На главном экране панели управления принтера коснитесь кнопки настройки
- 2. Выберите Настройка факса > Базовая настройка.
- 3. Выберите Время/Дата.
- 4. Выберите режим отображения времени: 12- или 24-часовой.
- 5. С помощью клавиатуры введите текущее время и коснитесь кнопки ОК.
- 6. Выберите формат даты.
- 7. С помощью клавиатуры введите текущую дату и коснитесь кнопки ОК.
- 8. Выберите пункт Заголовок факса.
- 9. С помощью клавиатуры введите номер факса и коснитесь кнопки ОК.
- <mark>. ПРИМЕЧАНИЕ.</mark> Количество символов номера факса не должно превышать 20.
- 10. С клавиатуры введите название компании или текст заголовка и коснитесь кнопки ОК. Для ввода специальных символов, которых нет на стандартной клавиатуре, коснитесь кнопки @#\$, чтобы открыть клавиатуру со специальными символами.

ПРИМЕЧАНИЕ. Количество символов заголовка факса не

должно превышать 40.

#### Дополнительная информация

Подробнее о других способах передачи факсов (планирование передачи факсов позже или передача факсов с компьютера) см. в руководстве пользователя, которое можно найти на компактдиске принтера или на следующей странице: [www.hp.com/support/ljM278MFP](http://www.hp.com/support/ljM278MFP)

## 9. Использование функции сканирования

Чтобы запустить задание сканирования на принтере, воспользуйтесь программой HP Scan на компьютере.

#### Windows

В HP Printer Assistant выберите Сканирование, затем выберите Сканирование документа или фотографии.

#### OS X

Перейдите в папку Приложения и откройте HP Easy Scan.

## Устранение неполадок

#### Руководство пользователя

Руководство пользователя содержит сведения об использовании принтера и устранении неполадок. Руководство доступно на компакт-диске принтера и в Интернете:

- 1. Перейдите на страницу www.hp.com/support/ljM278MFP
- 2. Если отображается запрос, выберите принтер и щелкните User Guides (Руководства пользователя).

В Windows руководство пользователя устанавливается на компьютер вместе с рекомендуемым программным обеспечением.

#### Проверка обновлений микропрограммы

- 1. Перейдите на страницу www.hp.com/support/ljM278MFP
- 2. Если отображается запрос, выберите принтер и щелкните Software and Drivers (ПО и драйверы).
- 3. Выберите операционную систему, затем нажмите кнопку Next (Далее).
- 4. Выберите Firmware (Микропрограмма) и нажмите кнопку Download (Скачать).

#### Справка панели управления

Чтобы открыть интерактивную справку, нажмите кнопку справки на панели управления принтера.

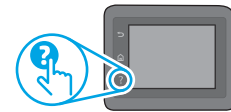

#### Дополнительные ресурсы поддержки

Чтобы получить исчерпывающую справочную информацию о принтере HP, перейдите на страницу www.hp.com/support/ljM278MFP

- Решение проблем
- Инструкции по расширенной настройке
- Скачивание обновлений ПО
- Участие в форумах технической поддержки
- Поиск информации по гарантии и нормативной информации
- Доступ к ресурсам мобильной печати

#### क्<mark>ट्रस्</mark>ति Подключение по проводной сети (Ethernet) (необязательно)

- Убелитесь в том, что принтер полключен к соответствующему сетевому порту с помощью кабеля требуемой длины.
- Убедитесь, что индикаторы рядом с сетевым разъемом горят.
- Проверьте, установлен ли драйвер печати на компьютере.
- Убедитесь в наличии сетевого соединения, проверив связь с устройством с помощью команды ping.

#### **Windows**

Щелкните Пуск > Выполнить. Введите команду cmd и нажмите клавишу Enter. Введите ping, нажмите пробел, затем введите IP-адрес принтера и нажмите клавишу Enter. Пример IP-адреса: 192.168.0.1. О том, как найти IP-адрес принтера см. в разделе «Поиск IP-адреса принтера».

#### OS X

Запустите Network Utility и введите IP-адрес на панели ping. Нажмите клавишу Enter. Пример IP-адреса: 192.168.0.1. О том, как найти IP-адрес принтера см. в разделе «Поиск IP-адреса принтера».

• Если выводится время отклика — сеть исправна.

факса на панели управления принтера.

• Если команда ping не работает, попробуйте перезапустить принтер и проверьте все шаги подключения.

#### Устранение неполадок факса (только для моделей с факсом)

#### Проверка физических соединений

- Убедитесь, что телефонный провод подключен к порту факса <sup>на</sup> на задней панели принтера и к телефонной розетке.
- При наличии дополнительных телефонов или других дополнительных устройств убедитесь, что телефонный провод подключен к
- телефонному порту $\bigcap$ на задней панели принтера и к такому устройству. • Если исходящие телефонные вызова не удается совершить из-за отсутствия сигнала в линии или линия занята, подключитесь к другой
- телефонной линии. • Для передачи факсов по IP (Fax over IP) следует понизить Скорость факса и выключить Режим коррекции ошибок в меню Параметры

### $\left(\!\left(\!\left(\bullet\right)\!\right)$  Подключение к беспроводной сети (только для беспроводных моделей)

- Убедитесь, что сетевой кабель не подсоединен. Принтер невозможно подключить к беспроводной сети, если подсоединен сетевой кабель.
- Убедитесь в том, что принтер и беспроводной маршрутизатор включены и на них подается питание. Убедитесь, что беспроводной коммутатор включен.
- Убедитесь, что принтер находится в беспроводной сети. Как и в большинстве сетей, принтер должен находиться в пределах 30 м от точки беспроводного доступа (беспроводного маршрутизатора).
- Проверьте, установлен ли драйвер печати на компьютере.
- Убедитесь, что компьютер и принтер подсоединены к одной беспроводной сети.
- Если используется Mac, убедитесь, что беспроводной маршрутизатор поддерживает протокол Bonjour.
- Перезапустите беспроводной маршрутизатор.

#### Подтверждение настроек факса

- При использовании услуги голосовой почты (телефонной компании или провайдера) значение параметра Звонков до ответа должно быть меньше, чем для автоответчика.
- Если для одной физической телефонной линии назначено несколько телефонных номеров, и линия используется для нескольких устройств, следует убедиться, что принтер настроен на верный отличительный звонок. Используйте настройку, при которой принтер отвечает на вызовы факса, игнорируя другие типы вызовов.
- Выбрав для параметра «Скорость факса» значение Средняя (V.17) или Низкая (V.29), можно также повысить надежность отправки факсов.

#### Производитель и дата производства

HP Inc. Andec: 1501 Page Mill Road, Palo Alto, California 94304, U.S. Дата производства зашифрована в 10-значном серийном номере, расположенном на наклейке со служебной информацией изделия. 4-я, 5-я и 6-я цифры обозначают год и неделю производства. 4-я цифра обозначает год, например, «З» обозначает, что изделие произведено в «2013» году. 5-я и 6-я цифры обозначают номер недели в году производства, например, «12» обозначает «12-ю» неделю.

#### Местные представители:

Россия: 000 "ЭйчПи Инк", Российская Федерация, 125171, г. Москва, Ленинградское шоссе, 16А, стр.3, Телефон/факс: +7 495 797 35 00 / +7 499 92132 50 Казахстан: Филиал компании "ЭйчПи Глобал Трэйдинг Би.Ви.", Республика Казахстан, 050040, г. Алматы, Бостандыкский район, проспект Аль-Фараби, 77/7, Телефон/факс: + 7 727 355 35 52

#### **Характеристики устройства**

Многофункциональные лазерные принтеры HP для офиса обеспечивают удобство, высокую скорость и великолепное качество печати и копирования цветных или черно-белых бизнес-документов. **• Скорость печати:** до 16 стр/мин на бумаге формата A4 и 17 стр/мин на бумаге формата Letter

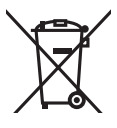

#### **Утилизация оборудования, отслужившего свой срок, силами пользователя**

Наличие этого символа означает, что данное изделие нельзя утилизировать вместе с другими бытовыми отходами. Вместо этого изделие необходимо сдать для утилизации в специальный пункт по переработке электрического и электронного оборудования. Такой подход поможет сохранить здоровье людей и окружающую среду. Дополнительные сведения можно узнать у вашей службы утилизации отходов или на странице www.hp.com/recycle.

#### **Химические вещества**

HP предоставляет клиентам информацию о химических веществах в своей продукции в соответствии с такими требованиями, как REACH (Положение ЕС № 1907/2006 Европейского парламента и Совета). Отчет о химическом составе этого устройства см. на странице www.hp.com/go/reach.

#### **Дата производства устройства**

Год и месяц производства устройства указаны на ярлыке.

© Copyright 2017 HP Development Company, L.P.

Reproduction, adaptation or translation without prior written permission is prohibited, except as allowed under the copyright laws.

The information contained herein is subject to change without notice.

The only warranties for HP products and services are set forth in the express warranty statements accompanying such products and services. Nothing herein should be construed as constituting an additional warranty. HP shall not be liable for technical or editorial errors or omissions contained herein.

#### Trademark Credits

Windows® is a U.S. registered trademark of Microsoft Corporation.

Apple and the Apple logo are trademarks of Apple Inc., registered in the U.S. and other countries.

OS X is a trademark of Apple Inc., registered in the U.S. and other countries.

AirPrint is a trademark of Apple Inc., registered in the U.S. and other countries.

#### FCC Regulations

This equipment has been tested and found to comply with the limits for a Class B digital device, pursuant to Part 15 of the FCC rules. These limits are designed to provide reasonable protection against harmful interference in a residential installation. This equipment generates, uses, and can radiate radio-frequency energy. If this equipment is not installed and used in accordance with the instructions, it may cause harmful interference to radio communications. However, there is no guarantee that interference will not occur in a particular installation. If this equipment does cause harmful interference to radio or television reception, which can be determined by turning the equipment off and on, correct the interference by one or more of the following measures:

- Reorient or relocate the receiving antenna.
- Increase separation between equipment and receiver.
- Connect equipment to an outlet on a circuit different from that to which the receiver is located.
- Consult your dealer or an experienced radio/TV technician.

Any changes or modifications to the product that are not expressly approved by HP could void the user's authority to operate this equipment. Use of a shielded interface cable is required to comply with the Class B limits of Part 15 of FCC rules. For more regulatory information, see the electronic user guide. HP shall not be liable for any direct, indirect, incidental, consequential, or other damage alleged in connection with the furnishing or use of this information.

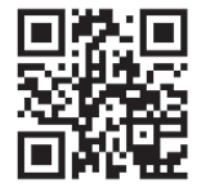

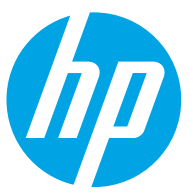